## **Extract Sequence Wizard**

The **Extract Sequence Wizard** is used for extracting a selected part of the sequence diagram to a separate diagram. Using this wizard, you can:

- Create and specify the new element wherein the extracted part will be moved.
- $\bullet$ Select the intersected incoming messages for which the formal gates will be created in the target diagram.

To start the **Extract Sequence Wizard**

- 1. On a sequence diagram, select a part that you want to extract.
- 2. From the selected part's shortcut menu, select **Refactor** > **Extract**. The **Extract Sequence Wizard** opens.

The **Extract Sequence Wizard** consists of two steps:

- 1. Specification of a new element
- 2. Selection of messages

## <span id="page-0-0"></span>**Step #1. Specification of a new element**

In this step, you can specify a diagram into which the extracted part will be moved and an owner wherein this new diagram will be created. You can also define the type of the newly created element that will own the diagram. The interaction element and the sequence diagram type are selected by default. The name of the sequence diagram will be the same as the specified name of the interaction element.

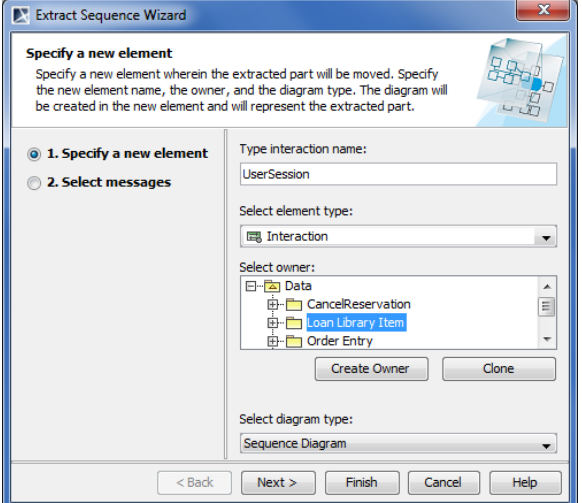

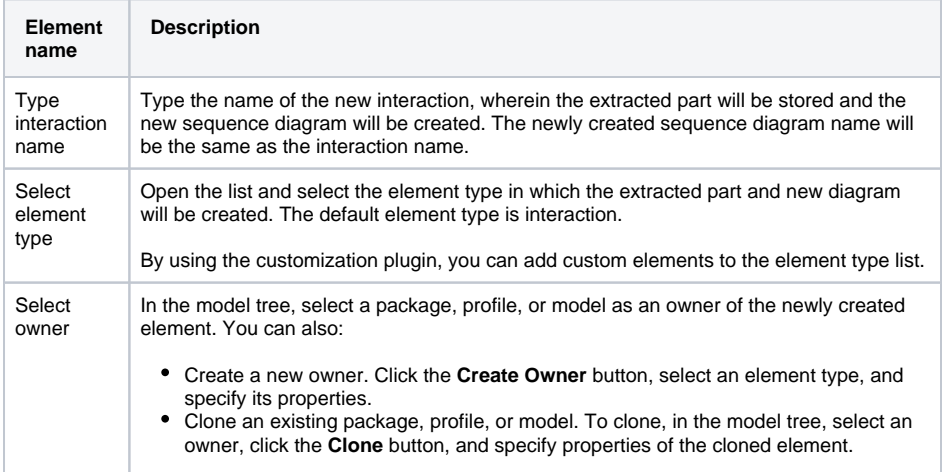

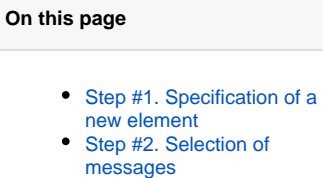

## **Related pages**

- [Extracting](https://docs.nomagic.com/display/MD190SP3/Extracting)
- [Extracting in Sequence](https://docs.nomagic.com/display/MD190SP3/Extracting+in+Sequence+diagram)  [diagram](https://docs.nomagic.com/display/MD190SP3/Extracting+in+Sequence+diagram)
- [Rules of extracting in](https://docs.nomagic.com/display/MD190SP3/Rules+of+extracting+in+Sequence+diagram)  [Sequence diagram](https://docs.nomagic.com/display/MD190SP3/Rules+of+extracting+in+Sequence+diagram)
- [Working with model](https://docs.nomagic.com/display/MD190SP3/Working+with+model+elements)  [elements](https://docs.nomagic.com/display/MD190SP3/Working+with+model+elements)

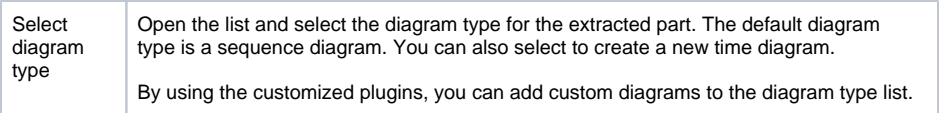

After you have specified the new element name, type, owner, and the type of the new diagram, do one of the following:

- Click **Next**, if you want to select intersected messages that will be created in the new target diagram.
- Click **Finish**. The selected part of a sequence diagram is extracted to a new diagram. The second wizard step is skipped, and the messages that by default are selected in this step, will be created.

## <span id="page-1-0"></span>**Step #2. Selection of messages**

Δ

The incoming intersected messages selected in the source diagram are listed in this step. Select the messages that will be extracted to the new target diagram. The formal gates will be created for the selected messages.

- The **Select messages** list is empty unless there are intersected incoming messages that are selected in the source sequence diagram.
	- If there are intersected outgoing replay messages when they are listed in the **Extract Sequence Wizard**, the second step. For more information, see [Rules of extracting in](https://docs.nomagic.com/display/MD190SP3/Rules+of+extracting+in+Sequence+diagram)  [Sequence diagram](https://docs.nomagic.com/display/MD190SP3/Rules+of+extracting+in+Sequence+diagram).
	- For more information about intersected messages, see concepts in [Extracting](https://docs.nomagic.com/display/MD190SP3/Extracting).

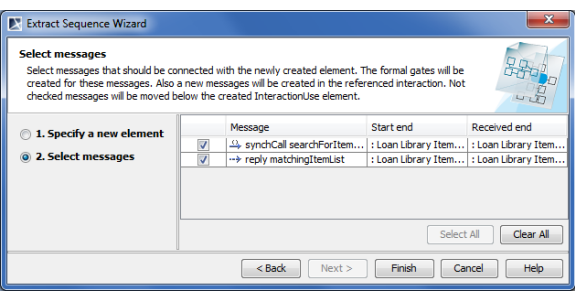

Click **Back** to return to the first step.After you have selected the messages, do one of the following:

Click **Finish**. The selected part of the sequence diagram is extracted to a new diagram.